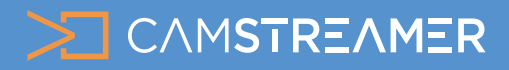

# CamOverlay App USE CASE - Graphics Button

### Control live stream graphic overlays remotely with the push of a button & http commands

With the **CamOverlay App**, you can embed your own **overlay graphics** into your **live stream**. It's easy to set up, and our solution allows you to turn it on and off with the simple click of a button. This is handy if you don't have a computer nearby or need to change graphics **quickly** and **effectively**. It's great for live streams, where you can turn graphics on before and during your stream (including via your **mobile phone**).

#### **What do you need?**

- An [AXIS camera](https://camstreamer.com/buy-camera)
- The [The CamOverlay App](https://camstreamer.com/camoverlay-about)
- - [DYI Toggle switch](https://camstreamer.zendesk.com/hc/en-us/articles/360010606957-Rocker-switch-button) (hardware button) with LED indicator

### **Steps for set-up:**

**1.** Start a **free trial period** or buy a full one-time purchase **license key** for our applications at company webpage [www.camstreamer.com.](http://www.camstreamer.com)

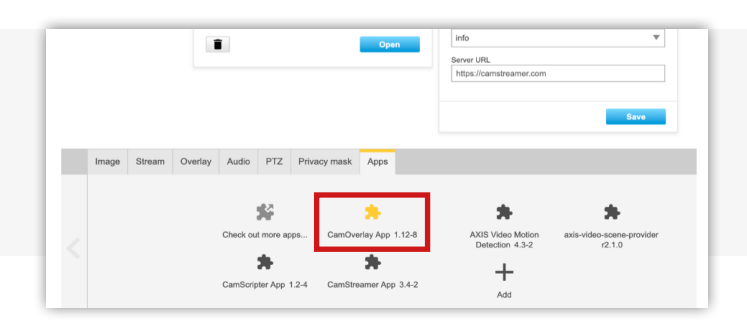

**3.** In the CamOverlay App, select the "Show Images" widget on right side.

**For more info visit www.camstreamer.com**

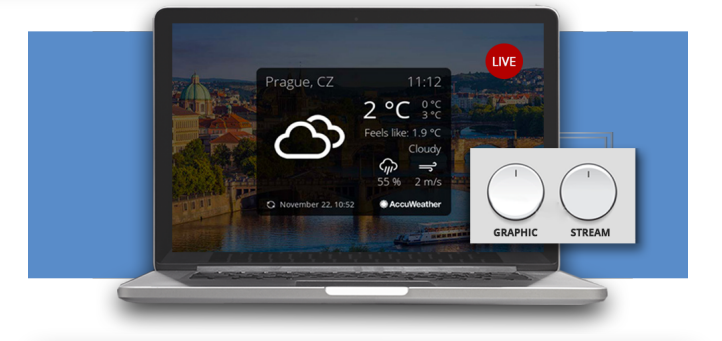

**Tip:** We recommend a network camera such as the [AXIS M1135](https://www.axis.com/en-za/products/axis-m1135) – price \$419.

**Tip:** A free 30-day license key is available on our website. This will allow you to try CamOverlay ACAPs before purchasing the license.

**2.** Open the **user interface** of the CamOverlay App. You can find the link in the **AXIS camera interface**. In the Apps tab near the application detail, click on the **Open button**.

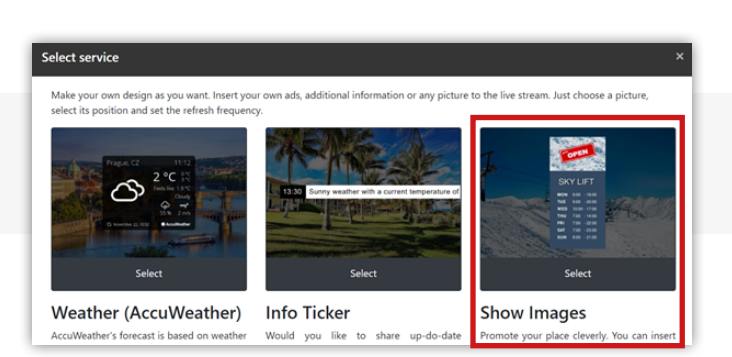

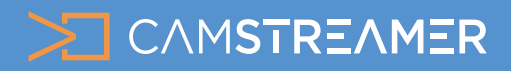

# CamOverlay App USE CASE - Graphics Button

Control live stream graphic overlays remotely with the push of a button & http commands

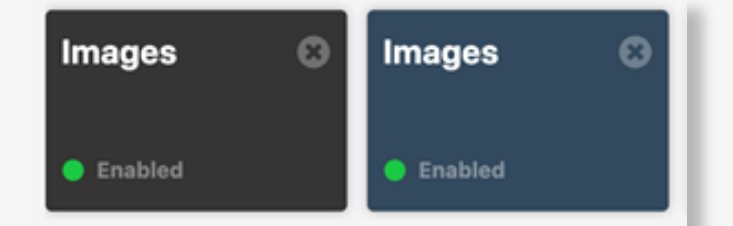

### **How to set up the button**

There are **several options** for managing your live stream graphics in the **CamOverlay App** with the push of a single button.

**Tip:** You can use the **graphics button** before you start **live streaming**, during the stream (mainly live sports streams), or when you change a topic or subject (e.g. in an online classroom - chemistry graphics, mathematics graphics, etc.).

**5. Add images** as graphic overlays in .png and .jpg formats – on **ARTPEC 6/7** chipset cameras, even animated .gif files are supported. Remember the unique overlay "**Service ID**" for future remote triggering. The ID is displayed when a specific overlay is selected.

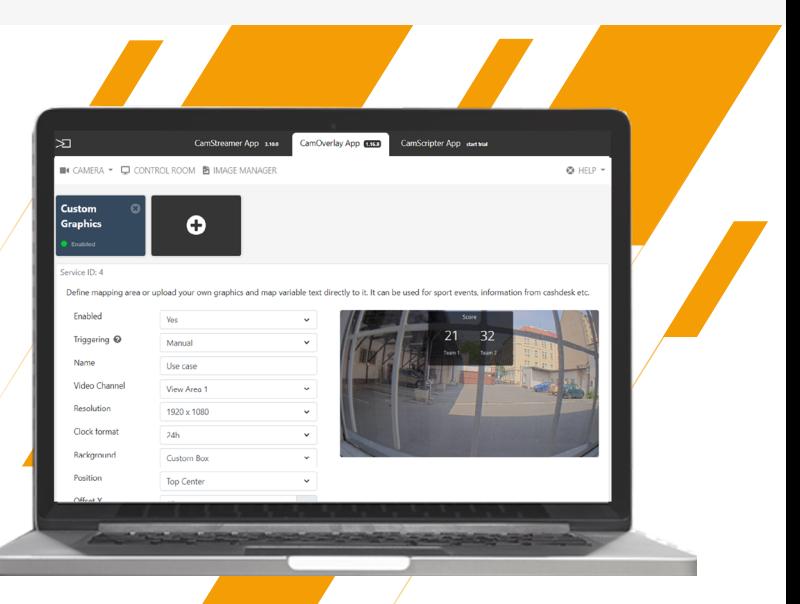

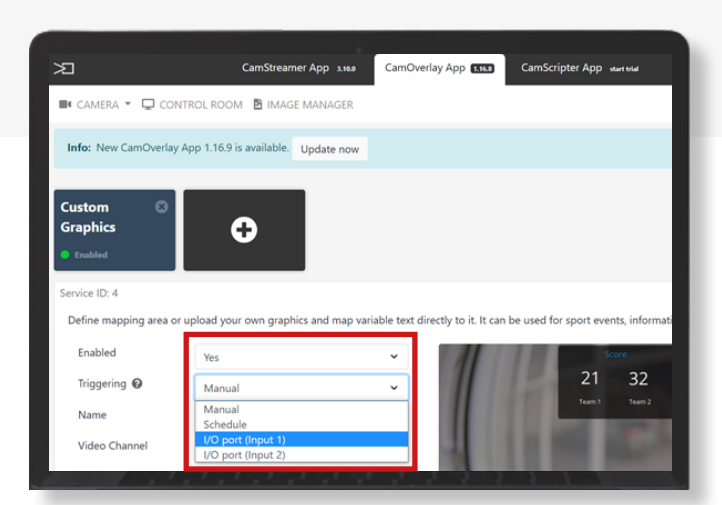

### **1. Hardware button**  connected via an I/O port

A simple hardware button that you can easily create yourself (a video guide can be found [here\)](https://www.youtube.com/watch?v=LWHqJyjRzxU).

Then you can connect it to your camera and, while setting up infographics, select the **I/O (Input 1)** option in the Triggering function.

Then, press the connected button, which will turn the overlay graphics on or off. More buttons mean more variations of graphics in your stream.

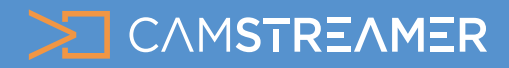

# CamOverlay App USE CASE - graphics button

### Control live stream graphic overlays remotely with the push of a button & http commands

### **2. Hardware button**

for API commands

You can also use a hardware button that give an API command and sends them to the CamOverlay App. Convenient devices are:

**a)** the [AXIS P8221](https://www.axis.com/products/axis-p8221) Network I/O Audio Module Network **b)** programmable buttons from **TSL Controls** (we're currently testing the IP [CONTROL BUDDY EB44](http://www.dnfcontrols.com/products/ip-control-buddy/) and will be publishing a guide soon)

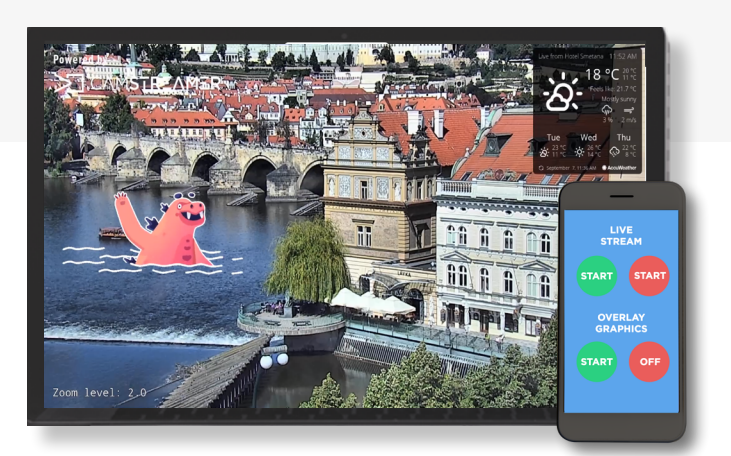

**Tip:** The advantage of an **HTML page** is that you can access it any time – from your notebook, tablet, or cell phone. You can also change the graphics using the Control Room. The Control Room is a part of the [CamOverlay App](https://camstreamer.com/camoverlay-about).

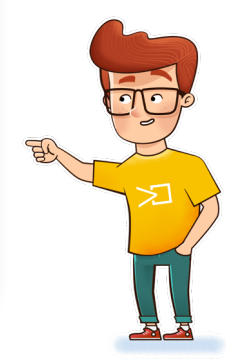

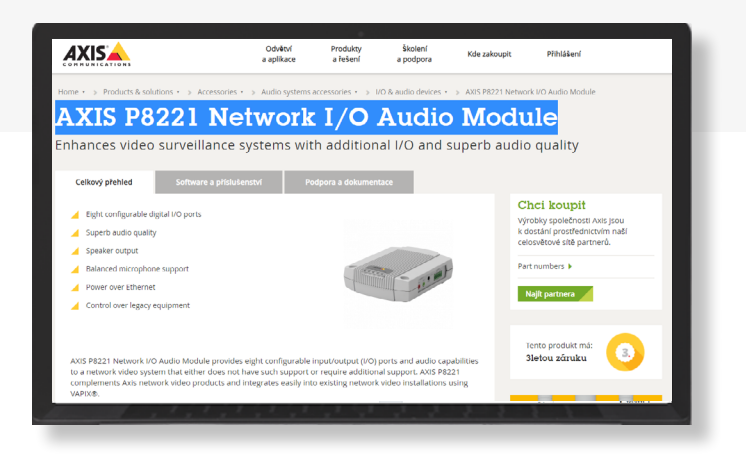

### **3. Software button**  on an HTML page (via API commands)

The **button for managing overlay graphics** in the live stream can also be located on a dedicated **HTML page**.

If you click on the button located on this page, it will call the **API command** to the CamOverlay App and turn the graphics **ON/OFF** or even switch between different graphics.

All the **API commands** for our applications can be found here.

#### **CAMOVERLAY API EXAMPLES:**

**Turning ON 2 specific graphic overlays ("id\_1", "id\_9") in the CamOverlay App:**

http://root:pass@192.168.100.140/local/camoverlay/api/enabled.cgi<sup>-</sup>id\_1=1&id\_9=1

You can **turn on** or **turn off** all services that you've defined with **one command**.

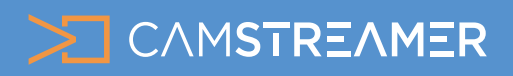

CamOverlay App

# USE CASE - graphics button

### Control live stream graphic overlays remotely with the push of a button & http commands

**Changing text during live streaming in predefined text fields in the Custom Graphics in the CamOverlay App:**

http://root:pass@192.168.100.140/local/camoverlay/api/textAndBackground. cgi?service\_id=1&field1=Biology&field2=Mrs.Smith

#### **CAMSTREAMER API EXAMPLES:**

**START and STOP of a predefined live video broadcast ("stream\_id=25")in the CamStreamer App:**

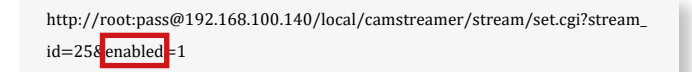

**And that's it! Your graphics are now waiting for you to turn them on or off with just one button!**

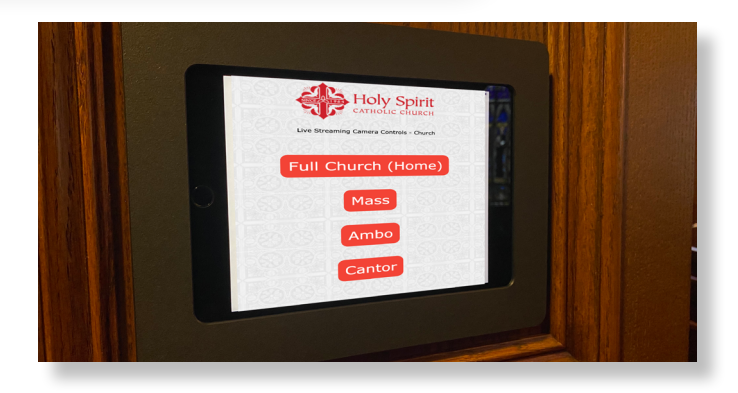

**Example of use** from the Holy Spirit Catholic Church, where they created an HTML page on a tablet and use buttons to call individual API commands.

# **Need help?** Contact us at [support@camstreamer.com](mailto:support%40camstreamer.com?subject=)

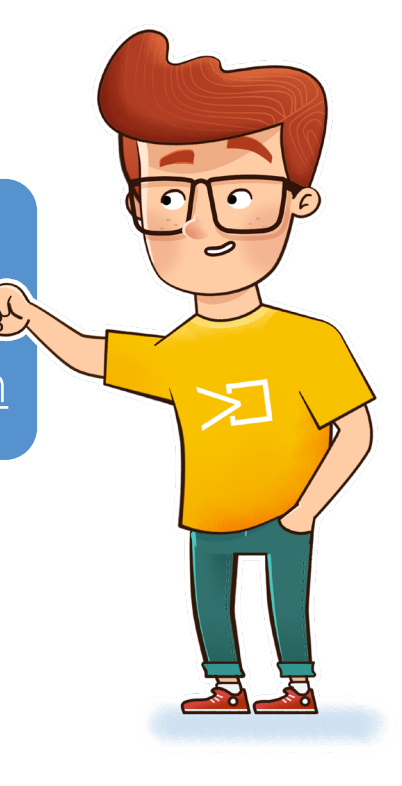